# **Οδηγίες για ρύθμιση e-mail λογαριασμού σε Android**

Τελευταία Ενημέρωση 20/9/2022

Για να προσθέσετε τον e-mail λογαριασμό σας στην android συσκευής σας προτείνετε να εγκαταστήσετε την εφαρμογή MS Outlook από το Google Play [\(https://play.google.com/store/apps/details?id=com.microsoft.office.outlook](https://play.google.com/store/apps/details?id=com.microsoft.office.outlook))

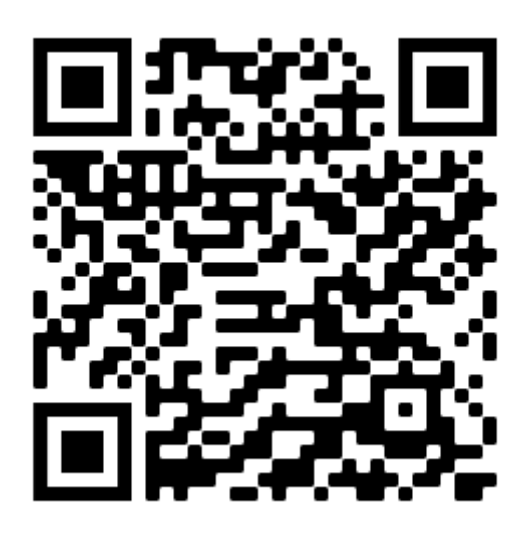

### **Οδηγίες ρύθμισης email λογαριασμού εφαρμογή MS Outlook για android**

1. Ανοίγετε την εφαρμογή εφαρμογή MS Outlook που έχετε ήδη εγκαταστήσει στο android κινητό σας.

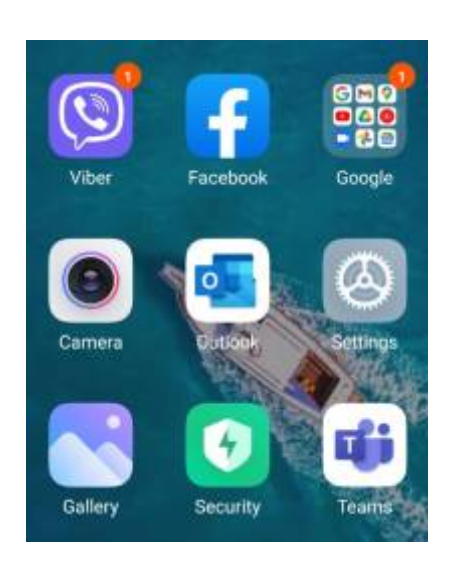

Last update: 2022/09/20 17:18 instructions for android https://wiki.noc.uniwa.gr/doku.php?id=instructions for android&rev=1663683529

2. Στο παράθυρο που θα εμφανιστεί επιλέγετε την προσθήκη νέου λογαριασμού (ADD ACCOUNT).

16:39 % © @ @

 $|| \widehat{\mathcal{R}} \widehat{=} ||$ 

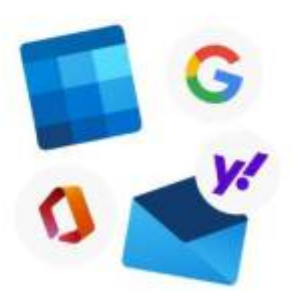

## **Welcome to Outlook**

Bring all your emails, contacts, files and calendars together.

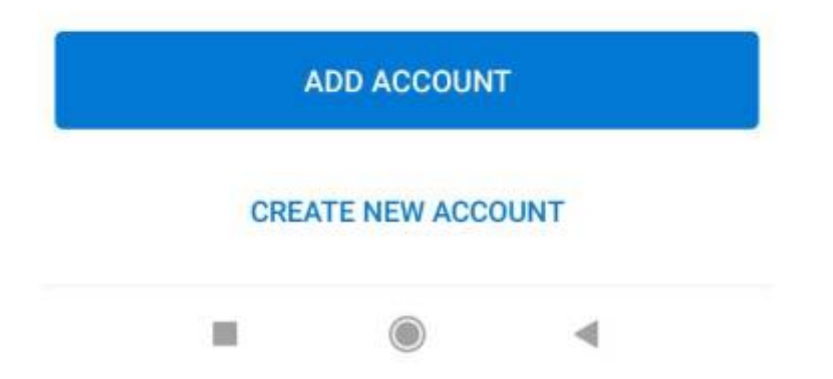

3. Στο επόμενο παράθυρο , συμπληρώνετε το email του λογαριασμού σας και πατήστε "Continue".

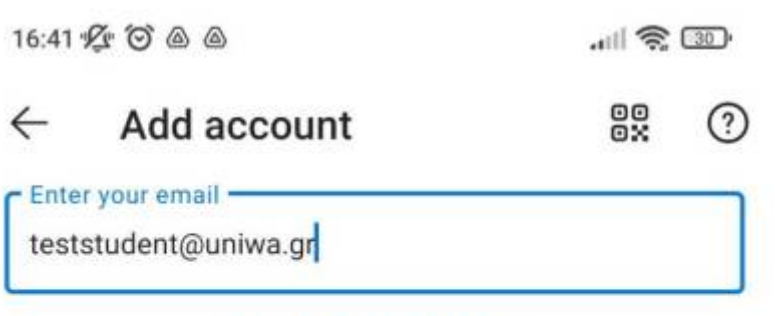

**PRIVACY AND TERMS** 

**CONTINUE** 

4. Στο επόμενο παράθυρο είσαγετε το ιδρυματικό σας username και password και πατήστε "Login".

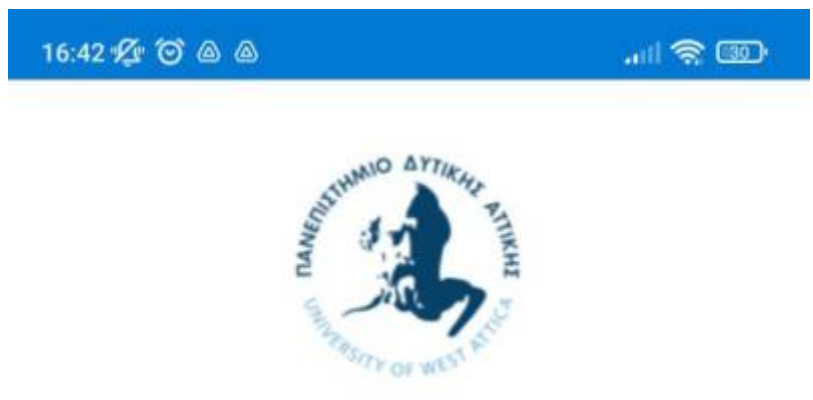

#### Service: urn:federation:MicrosoftOnline

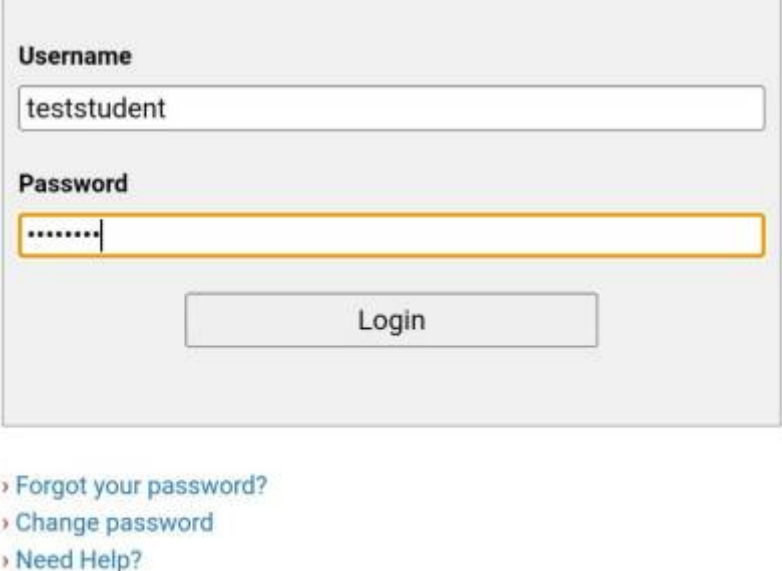

Network Operation Center

5. Εφόσον δεν θέλετε να εγκαταστήσετε και άλλο email λογαρισμό στην εφαρμογή, επιλέξτε την κάτω αριστερά επιλογή: "MAYBE LATER".

 $m \approx 1$ 

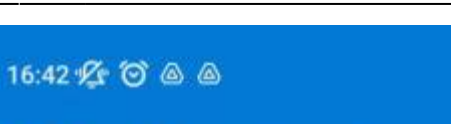

Add another account

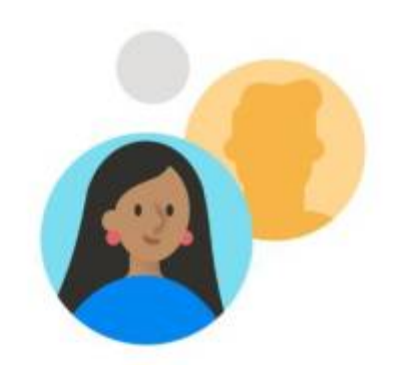

#### Would you like to add another account?

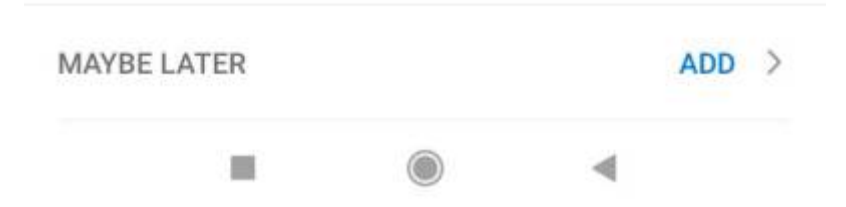

6. Η διαδικασία ολοκληρώθηκε και πλέον εμφανίζονται τα εισερχόμενα μηνύματα σας.

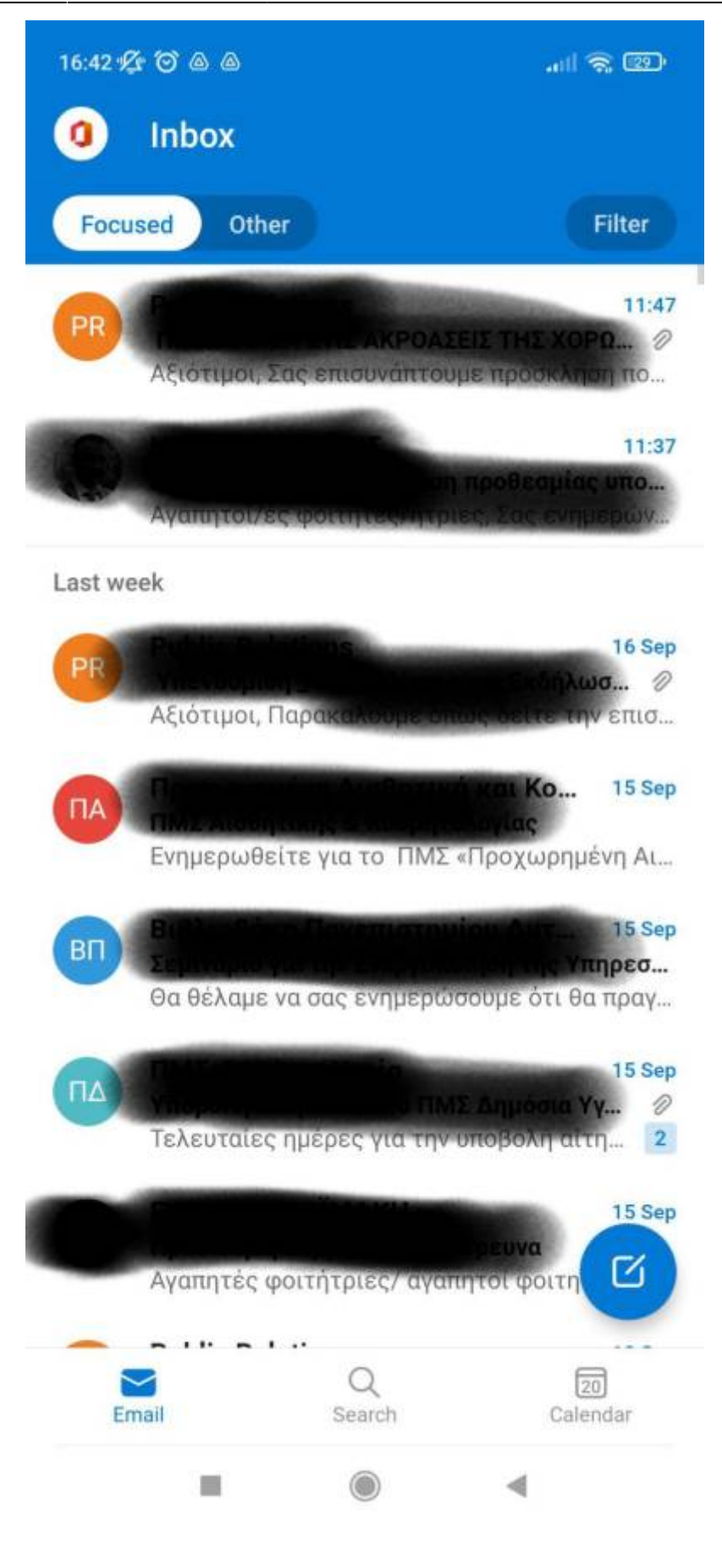

From:

<https://wiki.noc.uniwa.gr/>- **UNIWA NOC Documentation Wiki**

Permanent link: **[https://wiki.noc.uniwa.gr/doku.php?id=instructions\\_for\\_android&rev=1663683529](https://wiki.noc.uniwa.gr/doku.php?id=instructions_for_android&rev=1663683529)**

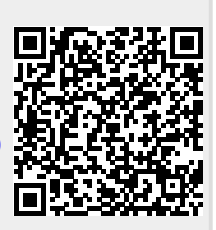

Last update: **2022/09/20 17:18**